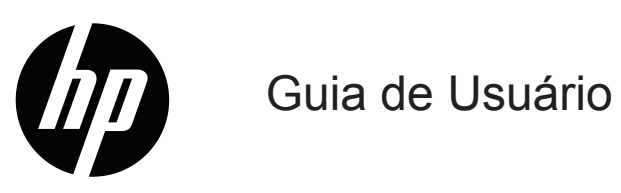

© Copyright 2019 HP Development Company, L.P.

O Windows® é uma marca registrada ou marca comercial da Microsoft Corporation nos Estados Unidos e/ou outros países.

HDMI, o logotipo HDMI e High-Definition Multimedia Interface são marcas comerciais ou marcas registradas da HDMI Licensing LLC.

As informações aqui contidas estão sujeitas a alterações sem aviso prévio. As únicas garantias para produtos e serviços da HP são estabelecidas nas declarações de garantia expressa que acompanham esses produtos e serviços. Nada aqui deve ser interpretado como constituindo uma garantia adicional. A HP não será responsável por erros técnicos ou editoriais ou omissões contidas neste documento.

#### **Aviso de produto**

Este guia descreve os recursos que são comuns à maioria dos modelos. Para acessar o manual do usuário mais recente, visite

[http://www.hp.com/support,](http://www.hp.com/support) e selecione o seu país. Selecione **Encontrar seu produto**, e siga as instruções na tela.

Primeira Edição: Janeiro de 2019

Número de peça do documento: L26821-201

### **Sobre este Guia**

Este guia fornece informações sobre os recursos do monitor, a configuração do monitor e as especificações técnicas.

- **ADVERTÊNCIA!** indica uma situação perigosa, que, se não evitada, **pode** resultar em morte ou ferimentos graves.
- **CUIDADO:** Indica uma situação perigosa que, se não for evitada, **pode** resultar em lesões leves ou moderadas.
- **<sup>2</sup> NOTA:** Contém informações adicionais para enfatizar ou complementar pontos importantes do texto principal.
- **DICA:** Fornece sugestões úteis para concluir uma tarefa.

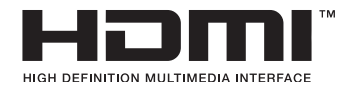

Este produto incorpora a tecnologia HDMI.

# **Índice**

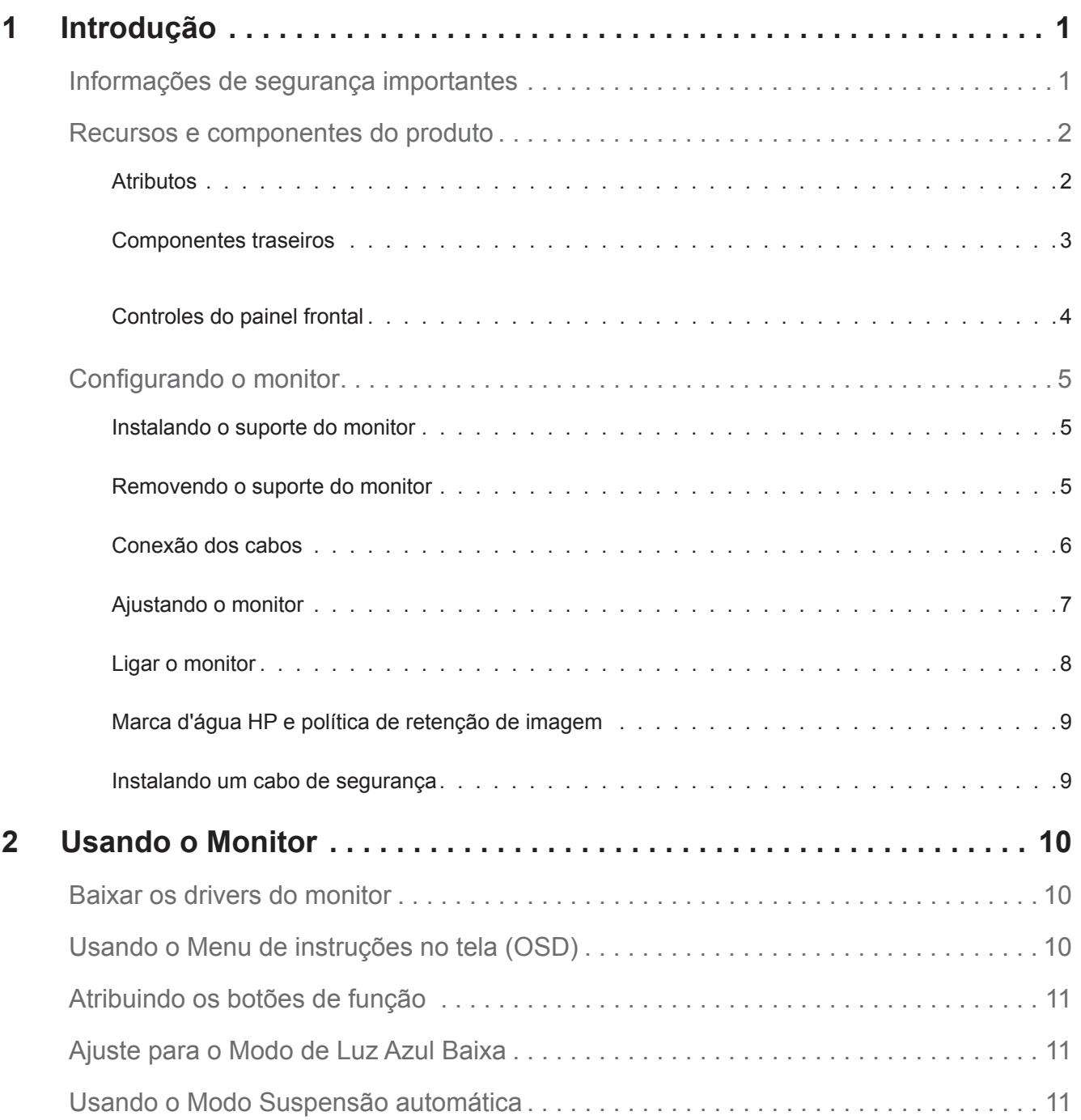

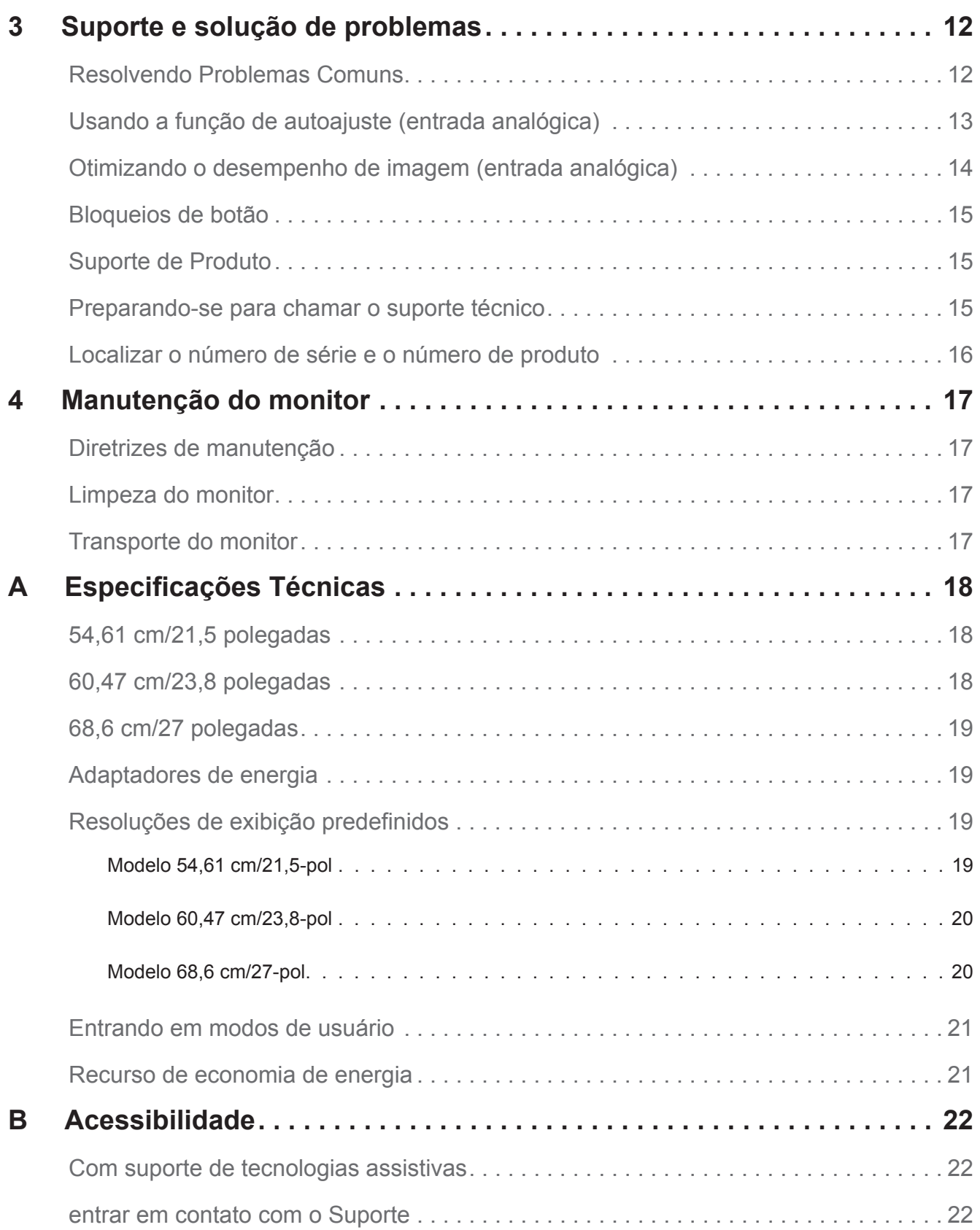

# <span id="page-5-0"></span>**1 Introdução**

### **Informações de segurança importantes**

Um cabo de alimentação AC é fornecido com o monitor. Se outro cabo for utilizado, utilize apenas uma fonte de alimentação e uma conexão apropriada para este monitor. Para obter informações sobre o cabo de alimentação a utilizar com o monitor, consulte o Product Notices (Avisos sobre o produto) fornecida no seu kit de documentação.

**ADVERTÊNCIA!** Para reduzir o risco de choque elétrico ou danos ao equipamento:

- Conecte o cabo de alimentação a uma tomada AC que seja facilmente acessível em todos os momentos.
- Desconecte a energia do computador desconectando o cabo de alimentação da tomada AC.
- Se fornecido com um plugue de 3 pinos no cabo de alimentação, conecte o cabo a uma tomada de 3 pinos aterrada (à terra). Não desligue o pino de ligação à terra do cabo de alimentação, por exemplo, ligando um adaptador de 2 pinos. O pino de aterramento é um recurso de segurança importante.

Para sua segurança, não coloque nada sobre cabos de alimentação ou fios. Organize-os de modo que ninguém possa acidentalmente pisar ou tropeçar neles.

Para reduzir o risco de lesões graves, leia o *Guia de Segurança e Conforto*. Descreve a estação de trabalho apropriada, a instalação, a postura, a saúde e os hábitos de trabalho para usuários do computador, e fornece a informação elétrica e mecânica importante da segurança. Este guia está localizado na web em http://www.hp.com/ergo.

**CUIDADO:** Para a proteção do monitor, bem como do computador, conecte todos os cabos de alimentação do computador e de seus dispositivos periféricos (como um monitor, impressora, scanner) a algum tipo de dispositivo de proteção contra surtos, como uma faixa de alimentação ou Uninterruptible Power Supply (UPS - no-break). Nem todos os cabos de alimentação fornecem proteção contra surtos; as tiras de poder devem ser especificamente rotuladas como tendo essa capacidade. Use uma régua de energia cujo fabricante oferece uma política de substituição de danos assim que você pode substituir o equipamento, se falhar de proteção contra surtos.

Use o mobiliário apropriado e de tamanho correto projetado para suportar adequadamente o monitor LCD HP.

**ADVERTÊNCIA!** Os monitores LCD inadequadamente situados em armários, estantes, prateleiras, mesas, colunas, caixas ou carros podem cair e causar ferimentos pessoais.

Tenha cuidado para rotear todos os fios e os cabos conectados ao monitor LCD para que eles não podem ser puxados, agarrou ou tropeçar.

Certifique-se de que a amperagem total dos produtos conectados à tomada AC não exceda a classificação atual da saída, e que a amperagem total dos produtos conectados à extensão não ultrapasse a amperagem desta. Procure na etiqueta de alimentação para determinar a amperagem (AMPS ou A) para cada dispositivo.

Instale o monitor perto de uma tomada AC que pode chegar facilmente. Desconecte o monitor segurando firmemente o plugue e puxando-o da tomada AC. Nunca desligue o monitor puxando o cabo.

Não deixe cair o monitor ou coloque-o sobre uma superfície instável.

**NOTA:** Este produto é adequado para entretenimento. Considere a possibilidade de colocar o monitor num ambiente controlado para evitar a interferência do entorno superfícies leves e brilhantes que podem causar reflexões perturbadoras da tela luminosa.

### <span id="page-6-0"></span>**Recursos e componentes do produto**

#### **Atributos**

Os monitores incluem as seguintes características:

- 54,61 cm (21,5 polegadas) na diagonal da área de imagem do tela com 1920 x 1080 resolução, além do suporte de tela cheia para resoluções inferiores; inclui Escala personalizada para o tamanho máximo de imagem, preservando a relação de aspecto original
- 60,47 cm (23,8 polegadas) na diagonal da área de imagem do tela com 1920 x 1080 resolução, além do suporte de tela cheia para resoluções inferiores; inclui Escala personalizada para o tamanho máximo de imagem, preservando a relação de aspecto original
- 68.58 cm (27 polegadas) na diagonal da área de imagem do tela com 1920 x 1080 resolução, além do suporte de tela cheia para resoluções inferiores; inclui Escala personalizada para o tamanho máximo de imagem, preservando a relação de aspecto original
- Painel não refletivo com retroiluminação em LED
- Amplo ângulo de visão para permitir a visualização a partir de uma posição sentada ou em pé, ou ao mover-se de um lado para o outro
- Capacidade de inclinação
- Entrada de vídeo VGA
- Entrada de vídeo HDMI (High-Definition Multimedia Interface)
- Plug and play capacidade se suportado pelo seu sistema
- Disposição do slot de cabo de segurança na parte traseira do monitor para o cabo de segurança opcional
- Ajustes na Tela (OSD) em vários idiomas para fácil configuração e otimização de tela
- Proteção contra cópia HDCP (High-Bandwidth Digital Content Protection) em todas as entradas digitais
- Recurso de economia de energia para atender necessidades de consumo de energia reduzidas

**NOTA:** Para informações sobre regulamentação e segurança, consulte os *Avisos do produto* fornecidos no no seu kit de documentação. Para localizar as atualizações para o guia de usuário para o seu produto, vá para http://www.hp.com/support, para baixar as últimas versões dos drivers e programas da HP.

### <span id="page-7-0"></span>**Componentes traseiros**

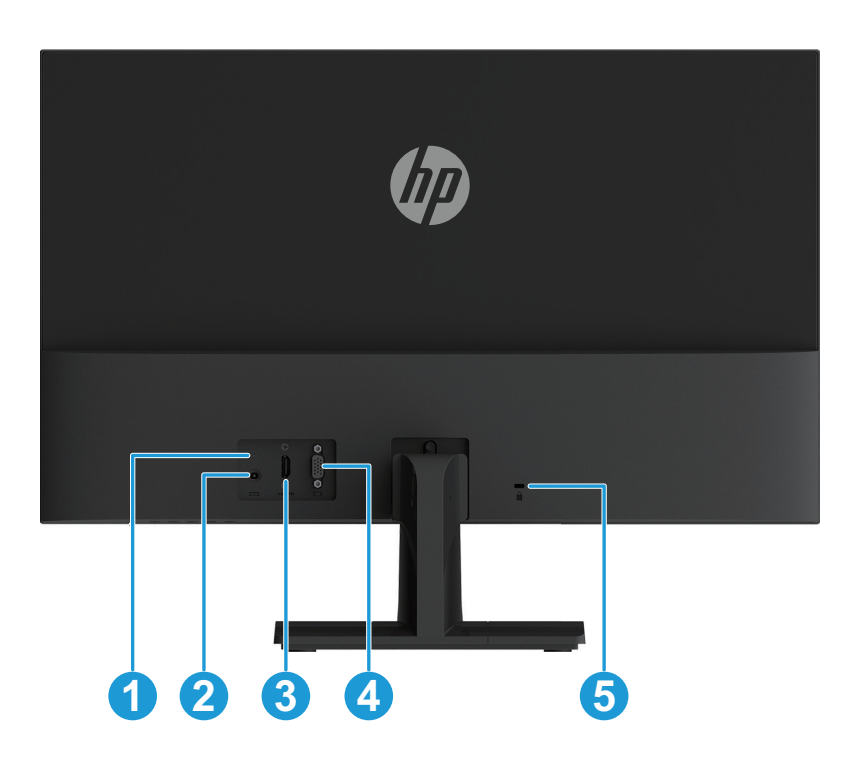

Dependendo do seu modelo de monitor, os componentes traseiros serão diferente.

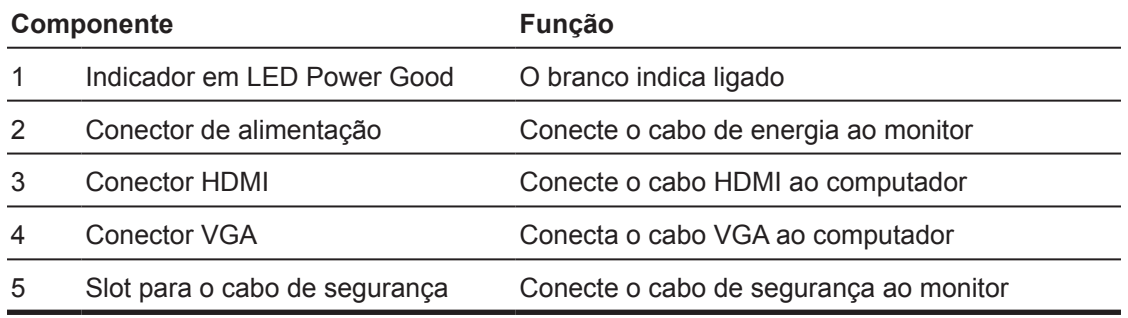

#### <span id="page-8-0"></span>**Controles do painel frontal**

Dependendo do seu modelo de monitor, a localização dos controles do painel frontal será diferente.

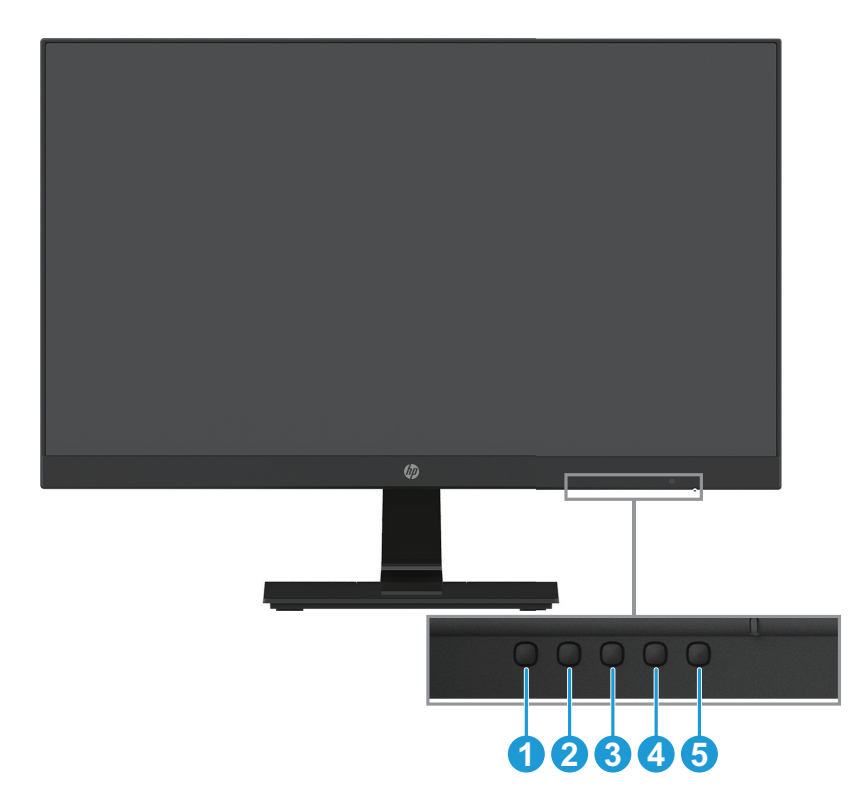

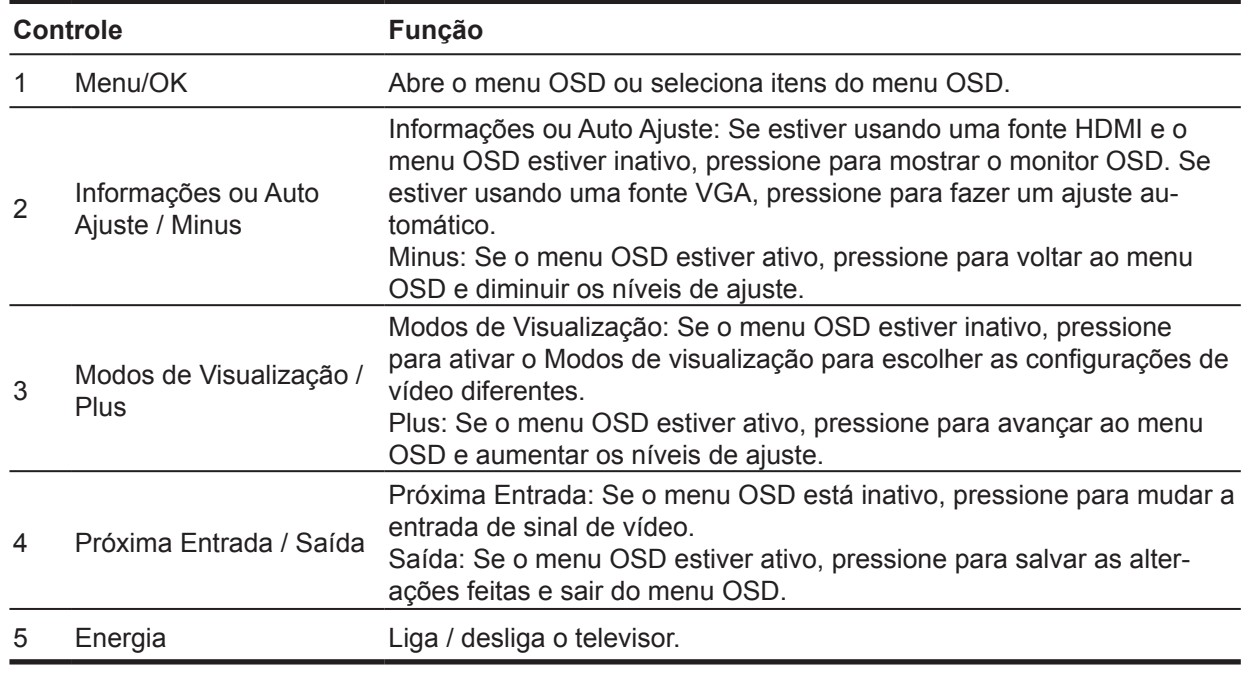

**NOTA:** *Os botões 2 e 4 podem ser atribuídos a diferentes funções.*

**NOTA:** Para ver um simulador do menu OSD, visite a biblioteca de mídia dos Serviços de Auto Reparo do Cliente HP em http://www.hp.com/go/sml.

# <span id="page-9-0"></span>**Configurando o monitor**

#### **Instalando o suporte do monitor**

- **CUIDADO:** Não toque na superfície do painel de LCD. Pressão no painel pode causar a nãouniformidade de cor ou desorientação dos cristais líquidos. Se isso ocorrer, a tela não irá recuperar a sua condição normal.
	- 1. Posicione o monitor voltado para baixo em uma superfície plana coberta com espuma de proteção ou um pano não abrasivo. Isso evita que a tela seja arranhada, danificada ou quebrada e evita danos aos botões de controle.
	- 2. Insira o braço do suporte (1) no monitor primeiro, depois deslize a base (2) para o braço do suporte.
	- 3. Gire o parafuso no sentido horário (3) para anexar a base para o monitor.

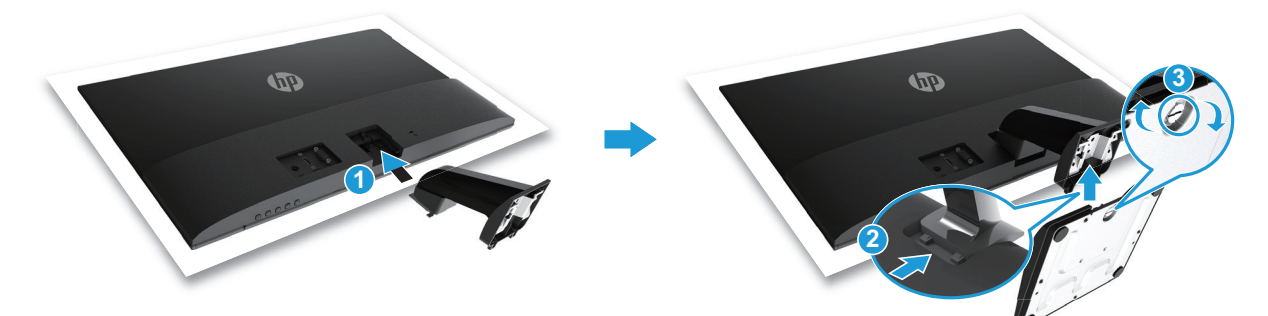

#### **Removendo o suporte do monitor**

- 1. Posicione o monitor voltado para baixo em uma superfície plana coberta com espuma de proteção ou um pano não abrasivo. Isso evita que a tela seja arranhada, danificada ou quebrada e evita danos aos botões de controle.
- 2. Pressione o botão de liberação (1) e puxe o suporte (2) para fora do monitor.

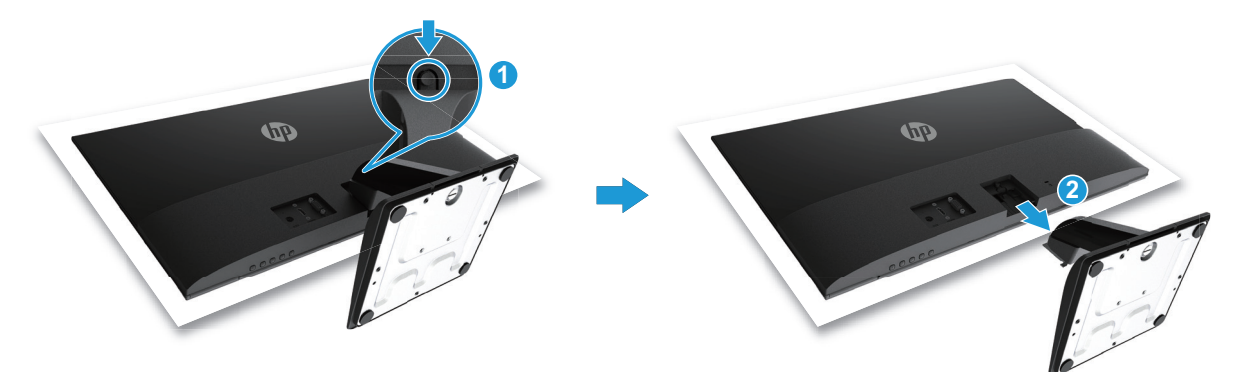

#### <span id="page-10-0"></span>**Conexão dos cabos**

- **<sup>2</sup> NOTA:** O monitor é fornecido com cabos selecionados. Todos os cabos mostrados nesta seção podem não estar incluídos com o monitor.
	- 1. Coloque o monitor em um local adequado e bem ventilado, perto do computador.
	- 2. Conecte um cabo de vídeo.
- **Y** NOTA: O monitor irá determinar automaticamente quais entradas têm sinais de vídeo válidos. As entradas podem ser selecionadas pressionando o botão Menu para aceder ao menu de Exibição na Tela (OSD) e selecionando **Controle de entrada**.
	- Conecte uma das extremidades do cabo VGA na porta VGA na parte posterior do monitor e a outra extremidade do dispositivo de cabos origem.

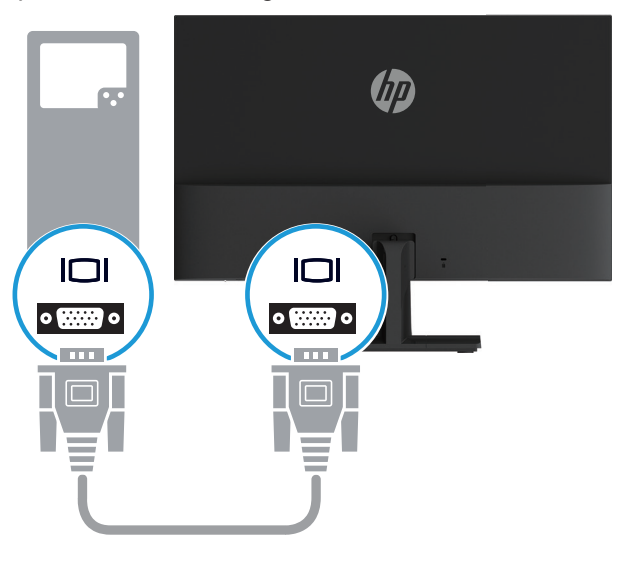

• Conecte uma das extremidades do cabo HDMI na porta HDMI na parte posterior do monitor e a outra extremidade do dispositivo de cabos origem.

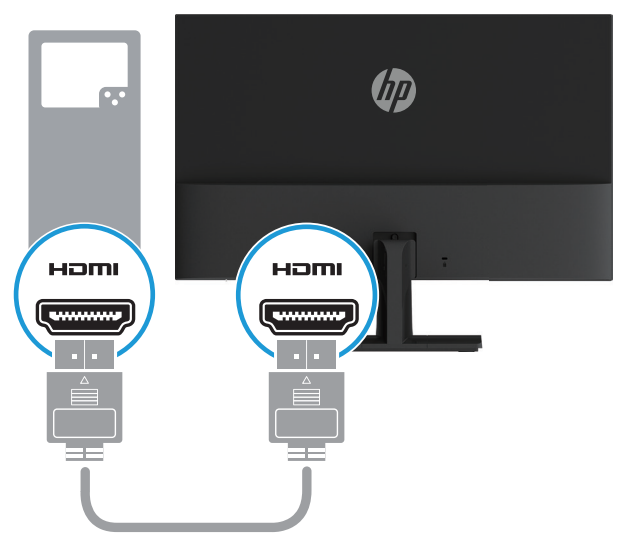

<span id="page-11-0"></span>3. Conecte a extremidade do cabo de alimentação ao monitor (1) e, em seguida, conecte uma extremidade do cabo de alimentação à fonte de alimentação (2) e a outra extremidade a uma tomada CA aterrada (3).

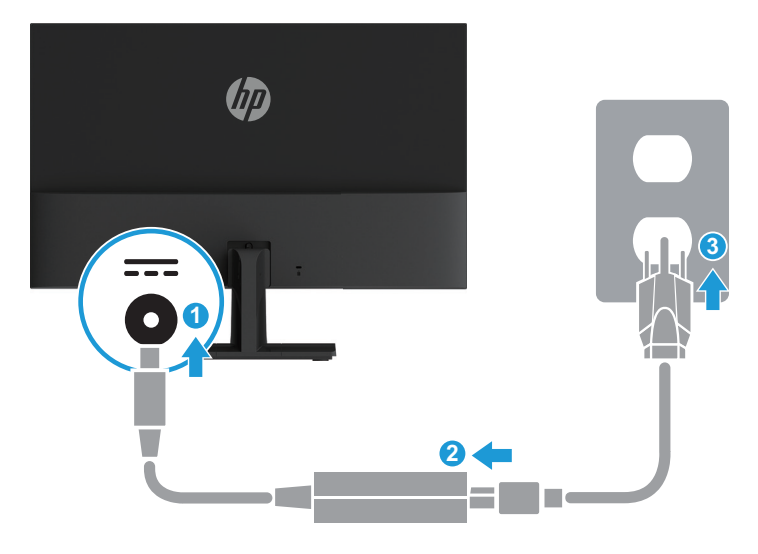

**ADVERTÊNCIA!** Para reduzir o risco de choque elétrico ou danos ao equipamento:

Não desabilite o plugue de aterramento do cabo de alimentação. O plugue de aterramento é um recurso de segurança importante.

Conecte o cabo de alimentação a uma tomada AC aterrada que seja facilmente acessível em todos os momentos.

Desconecte a energia do equipamento desconectando o cabo de alimentação da tomada AC.

Para sua segurança, não coloque nada sobre cabos de alimentação ou fios. Organize-os de modo que ninguém possa acidentalmente pisar ou tropeçar neles. Não puxe o fio ou cabo. Quando desconectar o cabo de alimentação da tomada DC, segure o cabo pelo plugue.

#### **Ajustando o monitor**

Incline a cabeça do monitor para frente ou para trás até um nível confortável para a visão.

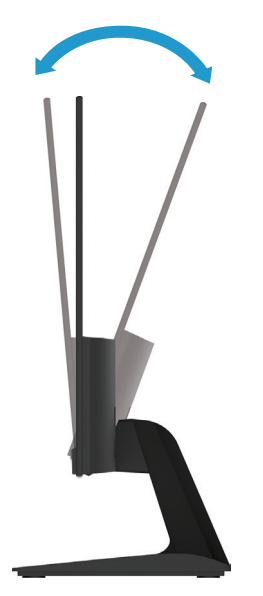

#### <span id="page-12-0"></span>**Ligar o monitor**

1. Pressione o botão de energia no computador para ativá-lo.

2. Pressione o botão liga / desliga na parte inferior do monitor para ligá-lo.

Quando estiver ligado, o indicador em LED fica branco. quando no modo Suspenso, o indicador em LED fica âmbar.

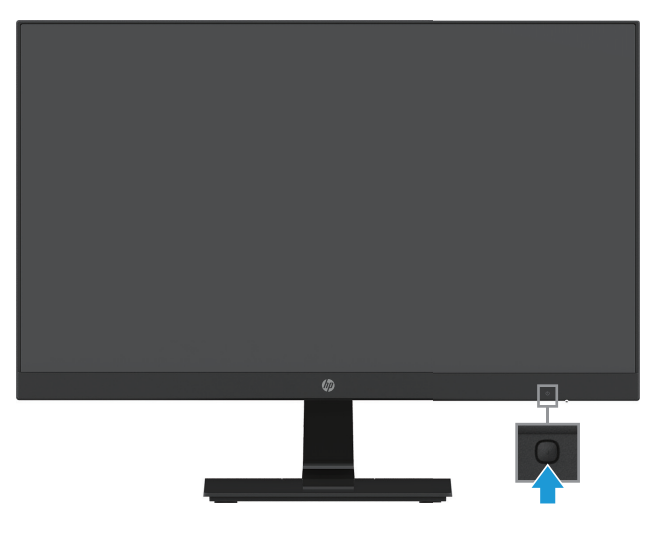

- **CUIDADO:** Podem ocorrer danos de aparecimento de imagem em monitores que exibem a mesma imagem estática na tela para 12 ou mais consecutivas horas sem uso. Para evitar danos de aparecimento de imagem na tela do monitor, você sempre deve ativar um aplicativo de protetor de tela ou desligar o monitor quando não está em uso por um período prolongado de tempo. Retenção de imagem é uma condição que pode ocorrer em todas as telas de LCD. Uma "imagem retida" não é coberta pela garantia HP.
- **NOTA:** Se pressionar o botão de alimentação não tem nenhum efeito, o recurso de bloqueio do botão de energia pode ser habilitado. Para desativar este recurso, pressione e segure o botão liga / desliga do monitor por 10 segundos.
- **NOTA:** Você pode desativar o LED de alimentação no menu OSD. Pressione o botão Menu na parte inferior do monitor e em seguida, selecione **Controle de energia > LED de Potência > Desligado**.

Quando o monitor está ligado, uma mensagem de Status do Monitor é exibida por cinco segundos. A mensagem mostra que a entrada é o sinal ativo atual, o status da configuração de fonte de autointerruptor (ligado ou desligado; configuração padrão é), o atual predefinição resolução da tela, e predefinir o recomendado resolução da tela.

O monitor digitaliza automaticamente as entradas de sinal para uma entrada ativa e usa esta entrada para a tela.

#### <span id="page-13-0"></span>**Marca d'água HP e política de retenção de imagem**

Os modelos de monitor IPS (In-Plane Switching) são projetados com tecnologia de exibição IPS que oferece ângulos de exibição ultra-amplos e qualidade de imagem avançada. Os monitores IPS são adequados para uma ampla variedade de aplicações avançadas de qualidade de exibição. Essa tecnologia de painel, no entanto, não é adequada para aplicativos que exibem imagens estáticas, estacionárias ou fixas por longos períodos de tempo sem o uso de protetores de tela. Esses tipos de aplicativos podem incluir câmeras de vigilância, vídeo games, logotipos de marketing e modelos que são exibidos na tela por um período prolongado de tempo. Imagens estáticas podem causar retenção de imagem o dano que poderia parecer manchas ou marcas d'água na tela do monitor.

Monitores em uso durante 24 horas por dia que resultam em danos de retenção de imagem não são cobertos por garantia a HP. Para evitar danos de retenção de imagem, sempre desligar o monitor quando não estiver em uso ou usar a configuração de gerenciamento de energia, se suportada pelo seu sistema, para desligar o monitor quando o sistema estiver ocioso.

#### **Instalando um cabo de segurança**

Você pode proteger o monitor em um objeto fixo com uma trava de cabo opcional disponível da HP.

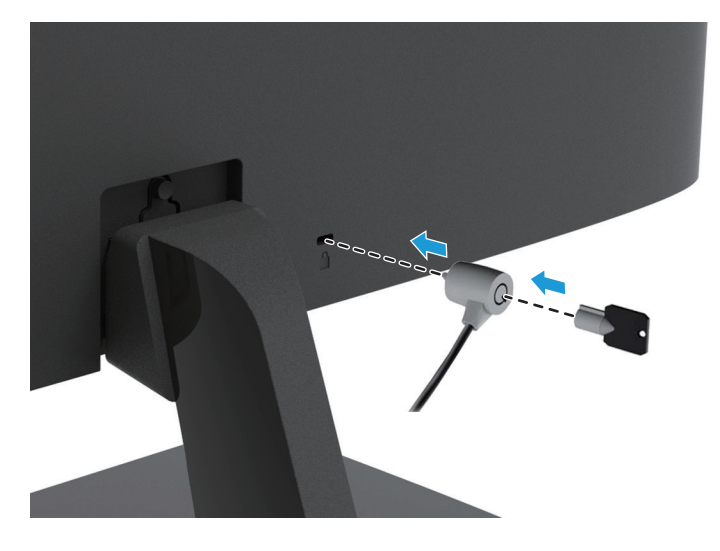

# <span id="page-14-0"></span>**2 Usando o Monitor**

#### **Baixar os drivers do monitor**

Para baixar a versão mais recente de arquivos .INF e .ICM do site de suporte da HP:

- 1. Visite http://www.hp.com/support.
- 2. Selecione **Obter drivers e software**.
- 3. Siga as instruções da tela para fazer download do software.

### **Usando o Menu de instruções no tela (OSD)**

Use o Menu de instruções no tela (OSD) para ajustar a imagem de tela de monitor baseada em suas preferências. Você pode acessar e fazer ajustes no menu OSD usando os botões na parte inferior do painel frontal do monitor.

Para acessar o menu OSD e fazer ajustes, faça o seguinte:

- 1. Se o monitor não estiver ativado, pressione o botão Liga/Desliga para ligar o monitor.
- 2. Para acessar ao menu OSD, pressione um dos botões de função na parte inferior do painel frontal do monitor para ativar os botões e, em seguida, pressione o botão Menu para abrir o menu OSD.
- 3. Use os três botões de função para navegar, selecionar e ajustar as opções de menu. Os rótulos de botão são variáveis dependendo do menu ou submenu está ativo.

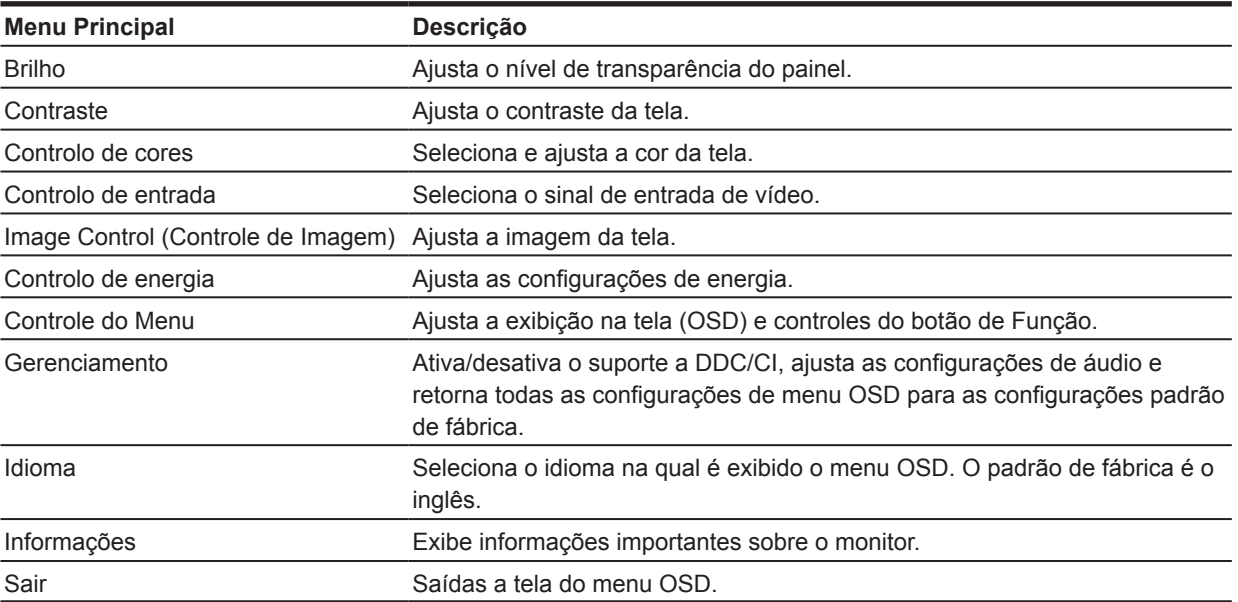

A tabela a seguir lista as seleções de menu no menu OSD.

### <span id="page-15-0"></span>**Atribuindo os botões de função**

Você pode alterar os botões de função de seus valores padrão, para que quando os botões são ativados, você pode rapidamente itens de menu de acesso comumente usado.

Para atribuir os botões de Função:

- 1. Pressione um dos três botões de função para ativar os botões e pressione o botão **Menu** para abrir o menu OSD.
- 2. No menu OSD, selecione **Controle de Menu > Atribuir Botões** e, em seguida, selecione uma das opções disponíveis para o botão que você deseja atribuir.

**NOTA:** Você pode reatribuir apenas os três botões de Função. Você não pode reatribuir o **botão Menu ou o botão Liga/Desliga**.

#### **Ajuste para o Modo de Luz Azul Baixa**

Diminuir a luz azul do visor reduz a exposição à luz azul para os olhos. O monitor fornece uma configuração para reduzir a saída de luz azul e criar uma imagem mais relaxante e menos estimulante ao conteúdo de leitura na tela. Para fazer este ajuste,

• Pressione o botão **Menu** selecione **Controle de Cor > Modos de Visualização > Luz azul fraca**.

Pressione o botão de marca de seleção (okey) salvar e retornar.

**NOTA:** Para reduzir o risco de lesões graves, leia o *Guia de Segurança e Conforto* fornecido com o seu guia do usuário. Ele descreve a configuração de estação de trabalho adequado, postura, saúde e hábitos de trabalho para os usuários de computador. O *Guia de Segurança e Conforto* também fornece informações de segurança elétricas e mecânicas importantes. Este *Guia de Segurança e Conforto* está localizado na web em http://www.hp.com/ergo.

#### **Usando o Modo Suspensão automática**

O monitor suporta uma opção de menu OSD (Exibição da tela) chamada **Modo Suspensão automática** que permite habilitar ou desabilitar um estado de redução de energia para o monitor. Quando Modo Suspensão automática está habilitado (ativado por padrão), o monitor entrará em um estado de potência reduzida quando o PC host sinaliza o modo de baixa energia (ausência de qualquer sinal de sincronismo horizontal ou vertical).

Ao entrar neste estado de redução de energia (modo de suspensão), a tela do monitor é apagada, a luz de fundo está desligado e o indicador LED de energia transforma âmbar. O monitor chama a menos de 0,5 W de energia quando neste estado de potência reduzida. O monitor vai acordar do modo de suspensão quando o PC host envia um sinal ativo para o monitor (por exemplo, se você ativar o mouse ou teclado).

Você pode desativar o Modo Suspensão automática no OSD. Pressione um dos quatro botões de função na parte inferior do painel frontal do monitor para ativar os botões e, em seguida, pressione o botão Menu para abrir o menu OSD. No menu OSD selecione **Controle de energia > Modo Suspensão automática > Desligado**.

# <span id="page-16-0"></span>**3 Suporte e solução de problemas**

### **Resolvendo Problemas Comuns**

A tabela a seguir lista possíveis problemas, a possível causa de cada problema e as soluções recomendadas.

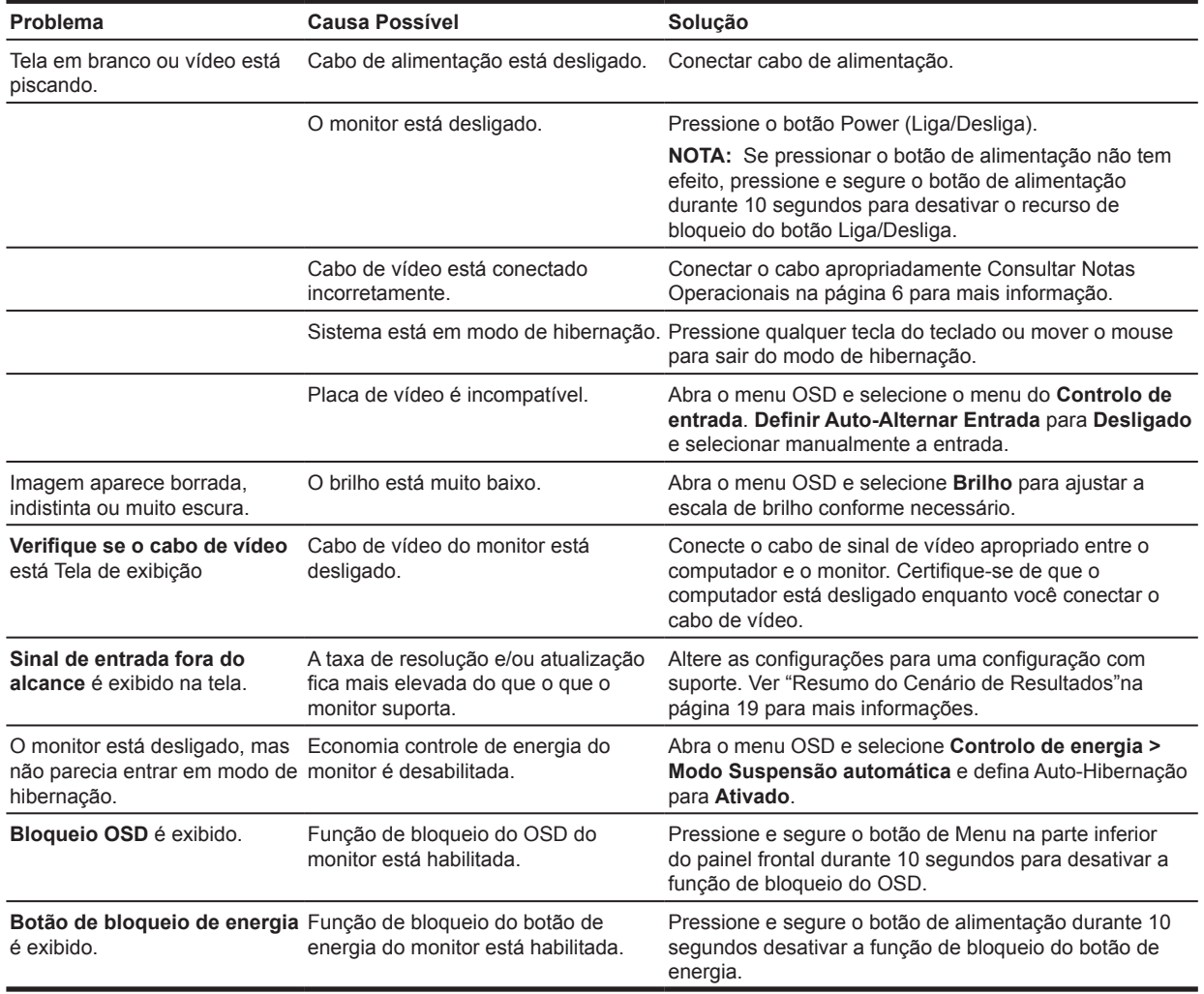

### <span id="page-17-0"></span>**Usando a função de autoajuste (entrada analógica)**

Quando você primeiro definir o monitor, realize uma Redefinição de fábrica do computador ou altere a resolução do monitor, o recurso Autoajuste automaticamente cmeça e tenta otimizar sua tela para você.

Você também pode otimizar o desempenho de tela para o VGA (analógico) de entrada a qualquer momento usando o botão de auto no monitor (consulte o guia de usuário do seu modelo para o nome do botão específico) e a utilidade de software em www.hp.com/support.

Não use esse procedimento se o monitor estiver usando uma entrada diferente de VGA. Se o monitor estiver usando uma entrada VGA (analógica), este procedimento pode corrigir as condições de qualidade de imagem a seguir:

- Foco distorcido ou pouco claro
- Fantasmas, estrias ou efeitos de sombreamento
- Barras verticais fracas
- Linhas de rolagem finas na horizontal
- Uma imagem fora do centro

Para usar o recurso de autoajuste:

- 1. Permita que o monitor aqueça durante 20 minutos antes de ajustar.
- 2. Pressione o botão Menu e selecione **Controle de Imagem > Autoajuste** do menu do OSD. Se o resultado não for satisfatório, continue com o procedimento.
- 3. Indica o padrão de teste de configuração de autoajuste em sua tela.
	- Baixe o utilitário de teste padrão de autoajuste de http://www.hp.com/support.
- 4. Pressione a tecla **ESC** ou qualquer outra tecla do teclado para sair do padrão de teste.

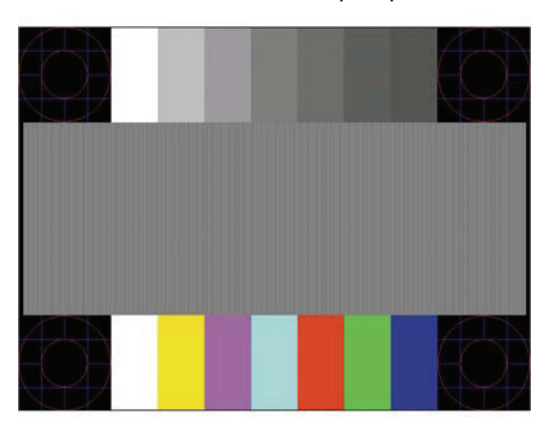

### <span id="page-18-0"></span>**Otimizando o desempenho de imagem (entrada analógica)**

Dois controles na na tela de exibição pode ser ajustada para melhorar o desempenho de imagem: Relógio e fase (disponível no menu OSD).

**NOTA:** Você pode precisar instalar o monitor arquivos .INF e .ICM assinados digitalmente de www.hp.com/support no caso de erro de instalação.

O Clock primeiro deve estar definido corretamente desde que as configurações de fase são dependentes da configuração principal do Clock. Use esses controles somente quando a função de autoajuste não fornece uma imagem satisfatória.

- **• Sincronização**—Aumenta/diminui o valor para minimizar qualquer barras verticais ou listras visíveis sobre o fundo de tela.
- **• Fase**—Aumenta/diminui o valor para minimizar a cintilação ou embaçamento.

**NOTA:** Ao usar os controles, você obterá os melhores resultados usando o utilitário de software autoajuste padrão fornecido em www.hp.com/support.

Ao ajustar os valores de Relógio e fase, se as imagens do monitor ficar distorcidas, continue ajustando os valores até que desapareça a distorção. Para restaurar as configurações de fábrica, selecionar **Sim** do menu de **Redefinição de fábrica** exibição na tela.

Para eliminar barras verticais (Sincronização):

- 1. Pressione o botão Menu na parte inferior do painel frontal para abrir o menu OSD e selecione **Controle de Imagem > Relógio e fase**.
- 2. Use os botões de função na parte inferior do painel frontal de monitor que exibem e descer ícones da seta para eliminar barras verticais. Pressione os botões lentamente, para que você não perca o ponto de ajuste ideal.

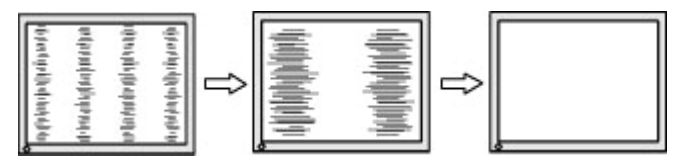

3. Depois de ajustar o Clock, se borrar, cintilação ou barras aparecem na tela, proceda para ajustar a fase.

Para remover a cintilação ou embaçamento (Fase):

- 1. Pressione o botão Menu na parte inferior do painel frontal do monitor para abrir o menu OSD e selecione **Controle de Imagem > Relógio e fase**.
- 2. Pressione os botões de função na parte inferior do painel frontal de monitor que exibem e descer ícones da seta para eliminar cintilação ou embaçamento. Cintilação ou embaçamento pode não ser eliminado, dependendo do computador ou placa de controlador de vídeo instalado.

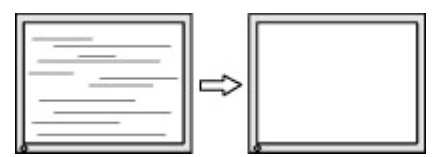

Para corrigir a posição da tela (posição Horizontal ou Vertical):

1. Pressione o botão Menu na parte inferior do painel frontal para abrir o menu OSD e selecione **Posição da Imagem**.

<span id="page-19-0"></span>2. Pressione os botões de função na parte inferior do painel frontal que exibem e descer ícones da seta para ajustar corretamente a posição da imagem na área de exibição do monitor. A posição Horizontal desloca a imagem à esquerda ou à direita; a posição Vertical desloca a imagem acima e para baixo.

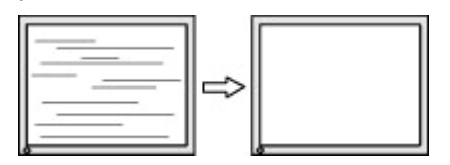

#### **Bloqueios de botão**

Ao manter pressionado o botão Liga-Desliga ou o botão Menu por dez segundos irá bloquear a funcionalidade deste botão. Você pode restaurar a funcionalidade premindo o botão novamente durante dez segundos. Esta funcionalidade só está disponível quando o monitor está ligado, exibindo um sinal ativo, e o OSD não está ativo.

#### **Suporte de Produto**

Para obter informações adicionais sobre como usar seu monitor, visite http://www.hp.com/support. Selecione **Encontrar seu produto** e siga as direções na tela.

Aqui você pode:

• Conversar online com um técnico da HP

**NOTA:** Quando o suporte de chat não está disponível em um determinado idioma, está disponível em inglês.

• Localizar um centro de serviços HP

### **Preparando-se para chamar o suporte técnico**

Se você não pode resolver um problema usando as solução de problemas dicas nesta seção, você pode precisar chamar o suporte técnico. Quando você chamar, tenha disponíveis as seguintes informações:

- Número da peça (modelo)
- Número de série da máquina
- Data na fatura de compra
- Condições sob as quais o problema ocorreu
- Mensagens de erro recebida
- Configuração do hardware
- Nome e versão do hardware e do software que você está usando

### <span id="page-20-0"></span>**Localizar o número de série e o número de produto**

O número de série e o número do produto estão localizados em um rótulo na parte inferior do visor. Quando entrar em contato com a HP sobre o modelo do monitor, você pode precisar destes números.

**W NOTA:** Você pode precisar girar parcialmente o cabeçote de indicação para ler o rótulo.

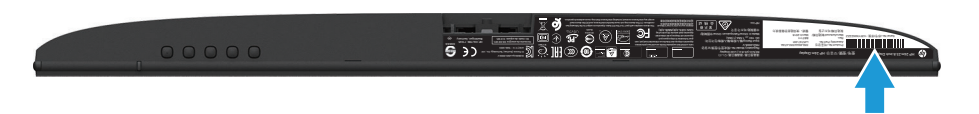

# <span id="page-21-0"></span>**4 Manutenção do monitor**

#### **Diretrizes de manutenção**

- Não abra o gabinete do monitor ou tente reparar este produto sozinho. Ajuste somente os controles que são cobertos no manual de instruções. Se o monitor não estiver funcionando corretamente ou cair ou danificado, contacte um revendedor autorizado HP, revendedor ou prestador de serviços.
- Use apenas uma fonte de energia e a conexão apropriada para este monitor, conforme indicado na placa de etiqueta/traseira do monitor.
- Desliga o monitor quando não estiver em uso. Você pode aumentar substancialmente a expectativa de vida do monitor usando um programa protetor de tela e desligar o monitor quando não estiver em uso.

**X** NOTA: Monitores com uma "imagem retida" não são cobertos pela garantia HP.

- Slots e aberturas no gabinete são fornecidas para ventilação. Estas aberturas não devem ser bloqueadas ou cobertas. Nunca introduza objetos de qualquer tipo em slots do gabinete ou outras aberturas.
- Mantenha o monitor em um local bem ventilado, longe da luz excessiva, calor ou umidade.
- Ao remover o suporte de monitor, você deve colocar o monitor virado para baixo em uma área macia para impedi-lo de ficar riscado, desfigurados, ou quebrado.

#### **Limpeza do monitor**

- 1. Desligue o monitor e desconecte do computador poder desconectando o cabo de alimentação da tomada AC.
- 2. Tire o pó do monitor por limpar a tela e o gabinete com um pano macio e limpo antiestático.
- 3. Para situações mais difíceis de limpeza, utilize uma mistura 50/50 de água e álcool isopropílico.
- **CUIDADO:** Pulverizar o limpador em um pano e usar o pano úmido para limpar suavemente a superfície da tela. Nunca borrife o limpador diretamente na superfície da tela. Pode correr atrás da moldura e danificar os componentes eletrônicos.
- **CUIDADO:** Não utilize produtos de limpeza que contêm todos os materiais à base de petróleo tais como benzina, diluente, ou qualquer substância volátil para limpar a tela do monitor ou um armário. Estes produtos químicos podem danificar o monitor.

#### **Transporte do monitor**

Mantenha a caixa da embalagem original em uma área de armazenamento. Você pode precisar de mais tarde se você mover ou o monitor do navio.

# <span id="page-22-0"></span>**A Especificações Técnicas**

**NOTA:** Especificações do produto fornecidas no guia do usuário podem ter mudado entre o tempo de fabricação e entrega do seu produto.

Para as mais recentes especificações ou especificações adicionais sobre este produto, acesse http:// www.hp.com/go/quickspecs/ e procure por seu modelo de monitor específico encontrar o QuickSpecs modelo específico.

# **54,61 cm/21,5 polegadas**

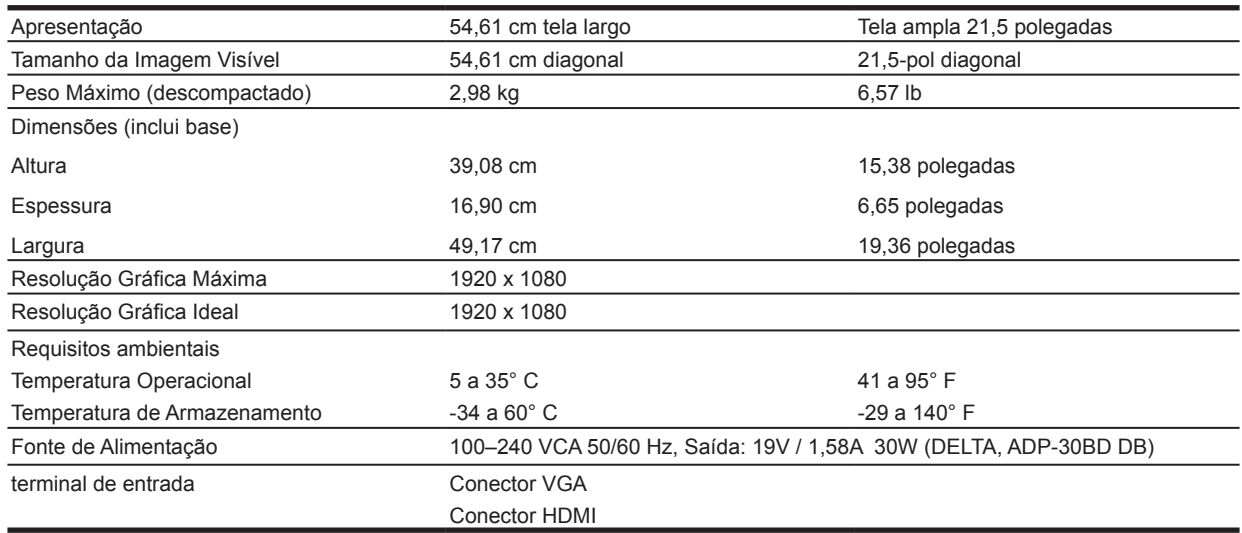

### **60,47 cm/23,8 polegadas**

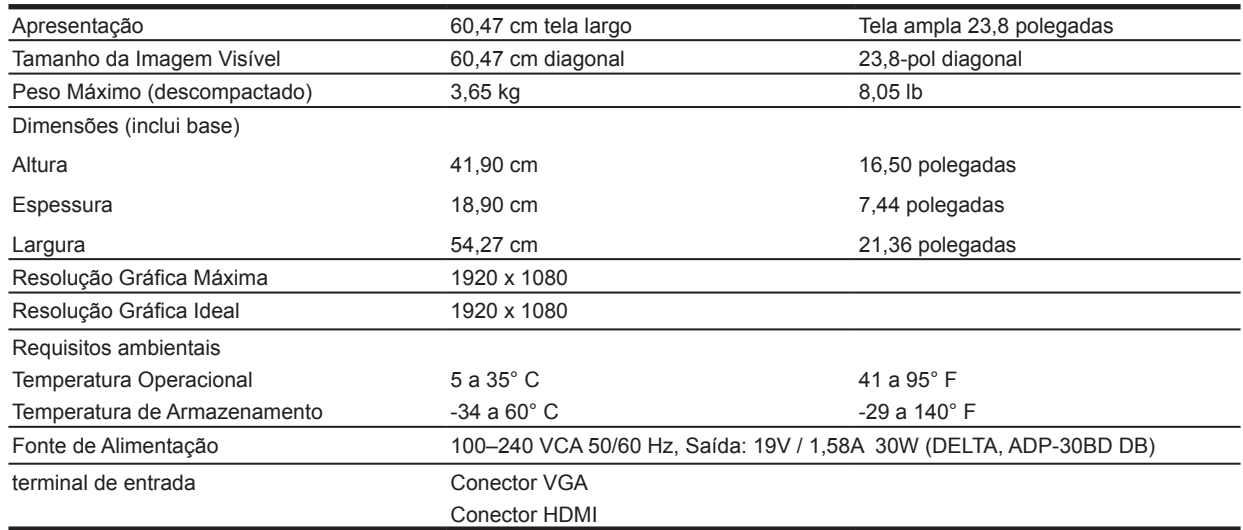

# <span id="page-23-0"></span>**68,6 cm/27 polegadas**

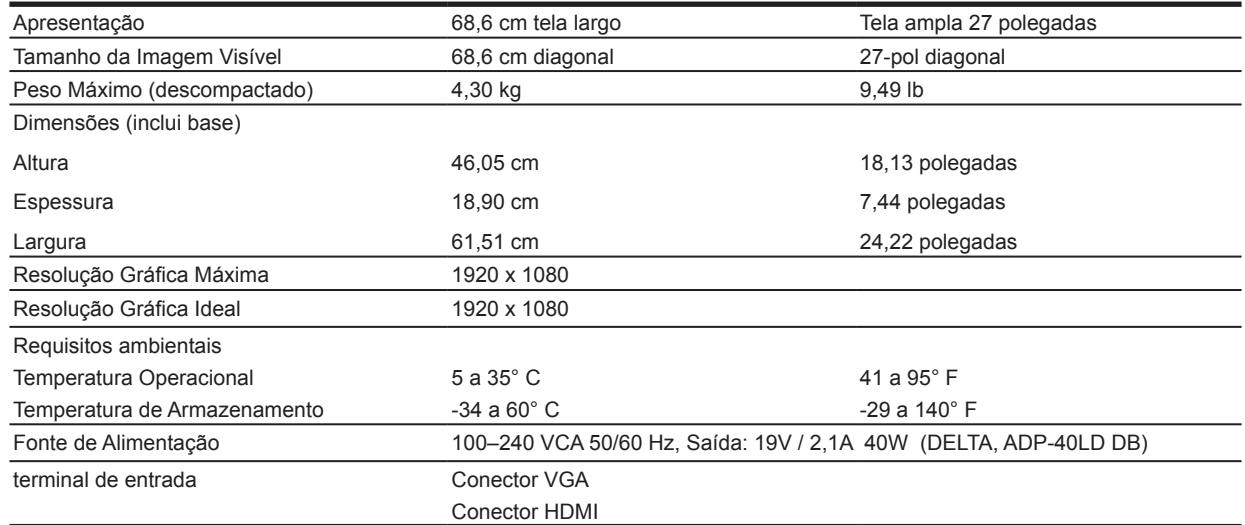

#### **Adaptadores de energia**

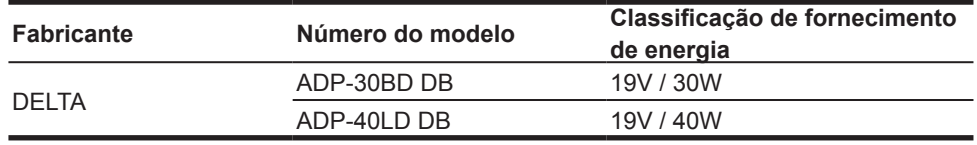

### **Resoluções de exibição predefinidos**

As resoluções de exibição listadas abaixo são os mais comumente usados modos e são definidos como os padrões de fábrica. O monitor automaticamente reconhece esses modos predefinidos e eles serão exibidos corretamente tamanho e centrado na tela.

#### **Modelo 54,61 cm/21,5-pol**

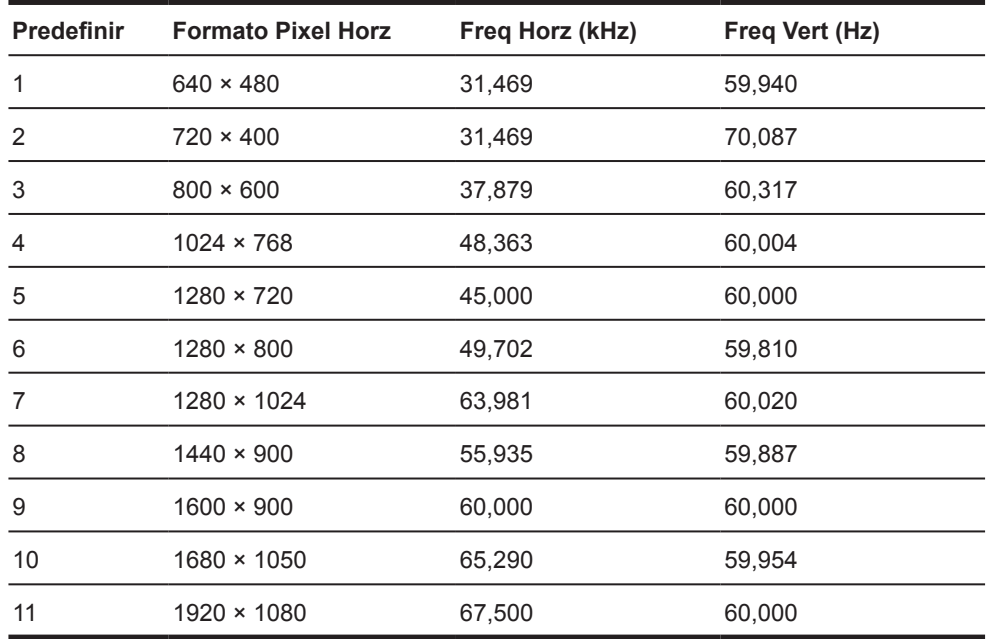

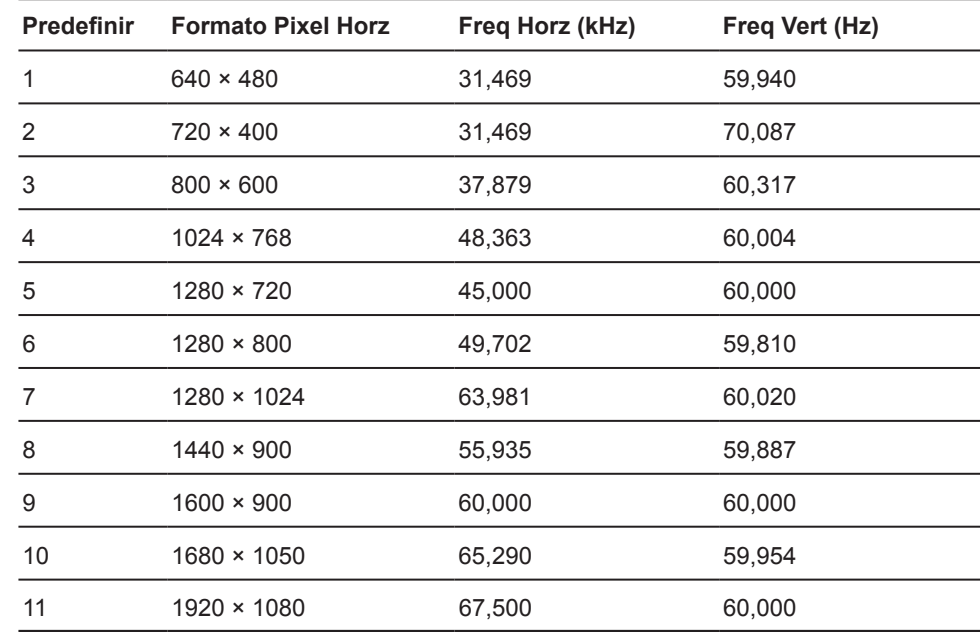

### <span id="page-24-0"></span>**Modelo 60,47 cm/23,8-pol**

### **Modelo 68,6 cm/27-pol**

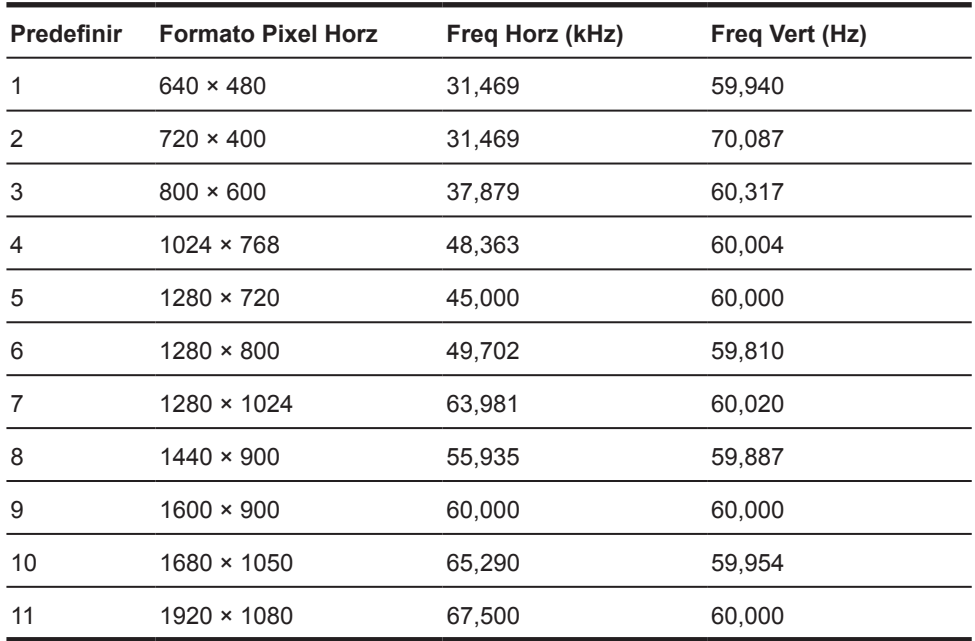

### <span id="page-25-0"></span>**Entrando em modos de usuário**

O sinal do controlador de vídeo pode ocasionalmente chamada para um modo que não é programado, se:

- Você não estiver usando um adaptador de gráficos padrão.
- Você não está usando um modo predefinido.

Se isso ocorrer, pode ser necessário reajustar os parâmetros da tela do monitor usando a exibição na tela. As alterações podem ser feitas para qualquer ou todos esses modos e guardadas na memória. O monitor armazena automaticamente a nova configuração e em seguida, reconhece o novo modo exatamente como faz um modo predefinido. Além de modos pré-ajustados na fábrica, há pelo menos 10 modos de usuário que podem ser inseridos e armazenados.

#### **Recurso de economia de energia**

Os monitores suportam um estado de energia reduzida. O estado de energia reduzida será inscrito em se o monitor detecta a ausência do sinal de sincronismo horizontal ou o sinal de sincronização vertical. Ao detectar a ausência destes sinais, a tela do monitor é apagada, a luz de fundo está desligado e acabou a luz âmbar. Quando o monitor está em estado de potência reduzida, o monitor irá utilizar 0,5 watts de potência. Há um breve período para despertar, antes que o monitor volte ao modo de funcionamento normal.

Consulte o manual do computador para obter instruções sobre como configurar recursos de economia de energia (às vezes chamados de recursos de gerenciamento de energia).

**NOTA:** O recurso de economia de energia acima só funciona quando o monitor está conectado a um computador com recursos de economia de energia.

Selecionando as configurações no utilitário de poupança de energia do monitor, você também pode programar o monitor entrar em estado de redução de energia em um tempo predeterminado. Quando o utilitário de poupança de energia do monitor faz com que o monitor entrar no estado de redução de energia, a luz de energia pisca âmbar.

# <span id="page-26-0"></span>**B Acessibilidade**

A HP projeta, produz e comercializa produtos e serviços que podem ser usados por todos, incluindo pessoas com deficiência, de forma autônoma ou com dispositivos de assistência adequados.

#### **Com suporte de tecnologias assistivas**

Os produtos HP suportam uma ampla variedade de tecnologias de apoio do sistema operacional e podem ser configurados para trabalhar com tecnologias de apoio adicionais. Use o recurso de busca em seu dispositivo-fonte que está conectado ao monitor para localizar mais informações sobre recursos assistenciais.

#### **entrar em contato com o Suporte**

Nós são constantemente refinando a acessibilidade dos nossos produtos e serviços e bem-vindos comentários de usuários. Se você tiver um problema com um produto ou gostaria de nos dizer sobre recursos de acessibilidade que ajudaram você, entre em contato conosco (888) 259-5707, segunda a sexta-feira, 06:00 a 21:00 horário da montanha. Se você for surdo ou dificuldades de audição e usar TRS/VRS/WebCapTel, contacte-nos se você precisar de suporte técnico ou dúvidas acessibilidade chamando (877) 656-7058, de segunda a sexta 06:00 a 21:00 Horário da Montanha.

**X** NOTA: Para obter informações adicionais sobre um produto de tecnologia assistiva específica, contacte o apoio ao cliente para que o produto.